# Bi-Spectral PTZ Network Camera User Manual

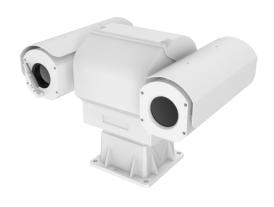

Issue V1.0

Date 2019-04-03

## **Precautions**

#### **Precautions**

Fully understand this document before using this device, and strictly observe rules in this document when using this device. If you install this device in public places, provide the tip "You have entered the area of electronic surveillance" in an eyecatching place. Failure to correctly use electrical products may cause fire and severe injuries. To prevent accidents, carefully read the following context:

## Symbols

This document may contain the following symbols whose meanings are described accordingly.

| Symbol             | Description                                                                                                    |
|--------------------|----------------------------------------------------------------------------------------------------|
| <b>A</b> DANGER    | It alerts you to fatal dangers which, if not avoided, may cause deaths or severe injuries.                                                     |
| <b>MARNING</b>     | It alerts you to moderate dangers which, if not avoided, may cause minor or moderate injuries.                                                 |
| A CAUTION          | It alerts you to risks. Neglect of these risks may cause device damage, data loss, device performance deterioration, or unpredictable results. |
| © <sup>™</sup> TIP | It provides a tip that may help you resolve problems or save time.                                                                             |
| NOTE               | It provides additional information.                                                                                                    |

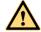

### **DANGER**

To prevent electric shocks or other dangers, keep power plugs dry and clean.

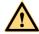

#### WARNING

Strictly observe installation requirements when installing the device. The
manufacturer shall not be held responsible for device damage caused by users' nonconformance to these requirements.

- Strictly conform to local electrical safety standards and use power adapters that are
  marked with the LPS standard when installing and using this device. Otherwise,
  this device may be damaged.
- Use accessories delivered with this device. The voltage must meet input voltage requirements for this device.
- If this device is installed in places with unsteady voltage, ground this device to discharge high energy such as electrical surges in order to prevent the power supply from burning out.
- When this device is in use, ensure that no water or any liquid flows into the device.
   If water or liquid unexpectedly flows into the device, immediately power off the device and disconnect all cables (such as power cables and network cables) from this device.
- Do not expose the thermal imaging camera or unpacked product to extremely strong radiation sources, such as the sun, laser, or arc welding machine, regardless of whether the device is being electrified or not; do not put the camera close to high thermal objects such as the sunlight; otherwise, the precision of the camera may be affected and even the detector inside the camera may suffer a permanent damage.
- If this device is installed in places where thunder and lightning frequently occur, ground the device nearby to discharge high energy such as thunder strikes in order to prevent device damage.

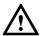

#### CAUTION

- Unless otherwise specified, do not use the camera in a temperature lower than 10 °C (+14 °F) or higher than +50 °C (+122 °F). Too-high or too-low temperature
  may cause image display anomaly of the camera and the camera will be damaged if
  it is working under such a condition for a long time.
- If the camera is installed outdoors, avoid direct sunlight at dawn and dusk on the camera lens and install a sunshield with frontal and rear positions adjusted according to the sunlight angle.
- Avoid heavy loads, intensive shakes, and soaking to prevent damages during transportation and storage. The warranty does not cover any device damage that is caused during secondary packaging and transportation after the original packaging is taken apart.
- Protect this device from fall-down and intensive strikes, keep the device away from
  magnetic field interference, and do not install the device in places with shaking
  surfaces or under shocks.
- Clean the device with a soft dry cloth. For stubborn dirt, dip the cloth into slight neutral cleanser, gently wipe the dirt with the cloth, and then dry the device.
- Since the camera lens is painted with a durable coating material, it adapts to
  outdoor environment. The lens must be cleaned regularly. If the image quality is
  reduced or excessive dirt is deposited on the lens, clean the lens in a timely manner.
  In sandy (in desert) or corrosive (on sea) environment, use the camera with caution;
  improper use may cause the coating to peel off.

- Do not jam the ventilation opening. Follow the installation instructions provided in this document when installing the device.
- Keep the device away from heat sources such as radiators, electric heaters, or other heat equipment.
- Keep the device away from moist, dusty, extremely hot or cold places, or places with strong electric radiation.
- If the device is installed outdoors, take insect- and moisture-proof measures to avoid circuit board corrosion that can affect monitoring.
- Remove the power plug if the device is idle for a long time.
- Before unpacking, check whether the fragile sticker is damaged. If the fragile sticker is damaged, contact customer services or sales personnel. The manufacturer shall not be held responsible for any artificial damage of the fragile sticker.

## Special Announcement

All complete products sold by the manufacturer are delivered along with nameplates, operation instructions, and accessories after strict inspection. The manufacturer shall not be held responsible for counterfeit products.

This manual may contain misprints, technology information that is not accurate enough, or product function and operation description that is slightly inconsistent with the actual product. The manufacturer will update this manual according to product function enhancement or changes and regularly update the software and hardware described in this manual. Update information will be added to new versions of this manual without prior notice.

This manual is only for reference and does not ensure that the information is totally consistent with the actual product. For consistency, see the actual product.

## Contents

| Precautions                                        | i  |
|----------------------------------------------------|----|
| 1 Overview                                         | 7  |
| 1.1 Principle of Thermal Imaging and Advantages    | 7  |
| 1.2 Product Introduction                           | 7  |
| 1.2.1 Function                                     | 8  |
| 1.2.2 Product Features                             | 8  |
| 1.3 Description of PTZ cable                       | 9  |
| 1.3.1 Multi-cable                                  | 9  |
| 1.3.2 Aviation Alarm Cable                         | 11 |
| 2 Device Dimensions                                | 14 |
| 3 Device Installation                              | 15 |
| 3.1 Installation Method                            | 15 |
| 3.2 Device Installation                            | 15 |
| 3.2.1 Installation of Basic Requirements           | 15 |
| 3.2.2 Basic Installation Tool                      | 15 |
| 3.2.3 Installation Space and Installation Strength | 16 |
| 3.2.4 Definition of Installation Wiring Harness    | 16 |
| 4 Quick Configuration                              | 18 |
| 4.1 Thermal Web                                    | 18 |
| 4.1.1 Login and Logout                             | 18 |
| 4.1.2 Main Page Layout                             | 19 |
| 4.1.3 Change the Password                          | 20 |
| 4.1.4 Browse Video                                 | 21 |
| 4.1.5 Install Plugins                              | 23 |
| 4.1.6 Set Local Network Parameters                 | 23 |
| 4.1.7 Thermal Settings                             | 26 |
| 4.1.7.1 Temperature Parameters                     | 26 |
| 4.1.7.2 Temperature Area                           | 28 |
| 4.1.7.3 Schedule Linkage                           | 32 |
| 4.1.7.4 Bad Point Check                            | 33 |

| 0.001 1.1411.441                         | 0 101 110 11 |
|------------------------------------------|--------------|
| 4.2 Visible-light Web                    | 34           |
| 4.2.1 Login and Logout                   | 34           |
| 4.2.2 Main Page Layout                   | 35           |
| 4.2.3 Change the Password                | 37           |
| 4.2.4 Browse Video                       | 38           |
| 4.2.5 Set Local Network Parameters       | 40           |
| 5 Thermal Parameter Configuration        | 44           |
| 5.1 Access the Sensor Setting Interface  | 44           |
| 5.2 Sensor Setting Parameter description | 45           |
| 5.2.1 Time Segment                       | 45           |
| 5.2.2 Image Setting                      | 45           |
| 5.2.3 FFC Mode                           | 47           |
| 5.2.4 Noise Reduction                    | 50           |
| 5.2.5 Adjust the Screen                  | 51           |
| 6 Visible-light Parameter Configuration  | 53           |
| 6.1 Access the Sensor Interface          | 53           |
| 6.2 Sensor Setting Parameter description | 53           |
| 6.2.1 Time Segment                       | 53           |
| 6.2.2 Image Adjust                       | 54           |
| 6.2.3 Scene Mode                         | 55           |
| 6.2.4 Exposure                           | 57           |
| 6.2.5 WB Setting                         | 58           |
| 6.2.6 Daynight                           | 60           |
| 6.2.7 Noise Reduction                    | 62           |
| 6.2.8 Enhance Image                      | 63           |
| 6.2.9 Zoom Focus                         | 65           |
| 7 PTZ Function Application               | 67           |
| 7.1 PTZ Control function                 | 67           |
| 7.2 PTZ configuration                    | 68           |
| 7.2.1 PTZ setting                        | 68           |
| 7.2.2 Configure and Apply Preset         | 68           |
| 7.2.3 Configure and Apply Tracks         | 69           |
| 7.2.4 Configure and Apply Scan           | 70           |
| 7.2.5 Configure and Apply Tour           | 71           |
| 7.2.6 Configure and Apply Idle           | 72           |
| 7.2.7 Configure North                    | 73           |
| 7.2.8 Configure Timer                    | 74           |
| 7.2.9 Configure Extension.               | 75           |

| 8 Technical Specifications | <b>7</b> 6 |
|----------------------------|------------|
| A Troubleshooting          | 80         |
| B Common Emission Rate     | 83         |

## 1 Overview

## 1.1 Principle of Thermal Imaging and Advantages

Any object with temperature higher than the absolute zero (-273.15° F) will emit infrared (IR) ray, even though it does not emit light. The IR ray is also called thermal radiation. IR rays emitted by objects with different temperatures can be absorbed by the detector to reflect temperature change and thus generate an electric effect. The electric signal is amplified and processed to produce a thermal image that corresponds to the thermal distribution of the object surface. This is the process of thermal imaging.

Adapt to any environment

Traditional cameras rely on natural or environmental light to shoot images, but this IR thermal imaging camera relies on the IR energy radiated by an object itself to form an image, not requiring any light. The IR thermal imaging camera is applicable to any environment and not affected by light strength. It can detect and identify any camouflage and concealed object both in daytime or nighttime, implementing round-the-clock monitoring.

Monitor the temperature field with object energy distributed

The IR thermal imaging camera can show the temperature field of an object, converting the invisible surface temperature distribution situation to a visible thermal image that reflects the surface temperature distribution situation of the object. By this monitoring, users can discover temperature anomaly in a timely manner and take precautionary measures to avoid any risk that may be caused by the anomaly, for example, a fire.

Boast cloud penetration capability

Visible light and near IR ray will be absorbed by the air, cloud and smoke, but they are transparent to IR ray of the  $3{\sim}5~\mu m$  Medium Wavelength Infrared (MWIR) region and  $8{\sim}14~\mu m$  Long Wavelength Infrared (LWIR) region. Traditional cameras cannot shoot clear images under cloudy environment, but the IR thermal imaging camera can penetrate the cloud and smoke to shoot clear images.

## 1.2 Product Introduction

High definition dual spectrum intelligent cloud platform camera, the whole machine shell and the base are all made of high strength aluminum alloy material with comprehensive function and high stability. Can adapt to a variety of bad environment, heavy load can reach more than 50kg and run smoothly. This series has 360 continuous rotation, automatic scanning, automatic cruise and other

functions, suitable for large areas of monitoring, can be widely used in airports, stations, urban roads, traffic survey and monitoring, forest fire prevention, the high and heavy equipment rotary control and other important area.

#### 1.2.1 Function

- To support a variety of scanning methods, such as cruise scan, pattern scanning, etc.
- It supports the function of power off memory and automatically returns to the monitoring scene before power off.
- Support network signal and analog signal double output, cloud platform control classification operation.
- The double helix structure of worm gear and worm drive, the electronic image stabilization, and mechanical locking design, power self-locking function.
- Horizontal continuous rotation 360  $^{\circ}$ , vertically +90  $^{\circ}$ ~- 90  $^{\circ}$ rotating, horizontal velocity is 0.01  $^{\circ}$ ~60  $^{\circ}$ S, vertical speed of 0.01  $^{\circ}$ ~ 30  $^{\circ}$ S
- Support proportion variable times function, rotation speed adjusted automatically according to the lens change multiple times.
- Support watch features preset point/figure/cruise can stay idle scan specified Automatic call after time (including the idle state entered after power).

#### 1.2.2 Product Features

- The shell of the machine adopts the material of high strength aluminum alloy die
  casting machine with anti-corrosion materials, anti-corrosion treatment, key parts
  filling nitrogen seal, all-weather protective design, IP66 protection grade, can adapt
  to the maritime and coastal defense environment such as salt fog video monitoring
  application.
- Double spiral worm gear transmission structure, mechanical anti-loosening design, power-off self-lock, strong wind resistance, high stability. Worm gear and worm drive design, level 360 continuous rotation, horizontal speed can reach 60 %s
- Support multiple lens prepositioning function, change the adaptive function, the rotation speed can be adjusted according to the lens multiple times.
- Preset accuracy can be up to ±0.1 °.
- Through the rain and fog: the common feature of thermal imaging products is that
  they are not affected by the rain and fog. Even in the forest, the frequent occurrence
  of rain and fog in the coastal areas can clearly capture the observed targets.
- Maximum support for 100mm thermal imaging lens design.
- The imaging is clear: the thermal imaging system is able to produce clear and penetrating images through the dark environment with no light, the image is clear, the focal length is fine, and the optical fog is supported.
- The machine assembly is easy to operate and easy to maintain.

## 1.3 Description of PTZ cable

#### 1.3.1 Multi-cable

Aviation power supply and network cable of twenty-six cores is shown as Figure 1-1 &Figure 1-2, and the description is shown in Table 1-1.

Figure 1-1 Aviation power supply and network cable of twenty-six cores

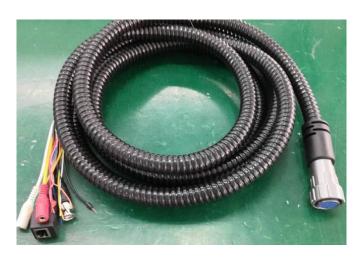

Figure 1-2 Definition of twenty-six cores

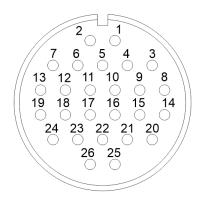

Table 1-1 Description of twenty-six cores

| SN | Name         | Description      |
|----|--------------|------------------|
| 1  | DC36V -      | Black (Thick)    |
| 2  | DC36V +      | Red (Thick)      |
| 3  | DC36V -      | Black (Thick)    |
| 4  | DC36V -      | Black (Thick)    |
| 5  | Alarm_OUT1   | Red (Thin)       |
| 6  | DC36V +      | Red (Thick)      |
| 7  | DC36V +      | Red (Thick)      |
| 8  | Audio_IN(G)  | Audio masking    |
| 9  | Audio_IN     | Audio Core       |
| 10 | Alarm_OUT1   | Black (Thin)     |
| 11 | Alarm_OUT3   | Blue             |
| 12 | Alarm_OUT3   | Pink             |
| 13 | Alarm_OUT4   | White            |
| 14 | Audio_OUT(G) | Audio masking    |
| 15 | Audio_OUT    | Audio Core       |
| 16 | Video        | Video Core       |
| 17 | Video (G)    | Video masking    |
| 18 | Alarm_OUT2   | White and Orange |
| 19 | Alarm_OUT4   | Green            |
| 20 | RS485A       | Orange (Thick)   |
| 21 | RS485B       | Yellow (Thick)   |
| 22 | ETHTX+       | White and Orange |
| 23 | ETHTX-       | Orange           |
| 24 | Alarm_OUT2   | White and Yellow |
| 25 | ETHRX+       | White and Green  |
| 26 | ETHRX-       | Green            |

## 1.3.2 Aviation Alarm Cable

Aviation alarm cable of twenty-six cores is shown as Figure 1-3& Figure 1-4, and the description is shown in Table 1-2.

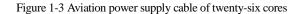

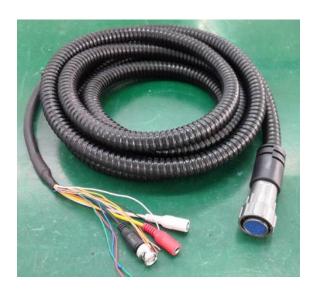

Figure 1-4 Definition of twenty-six cores

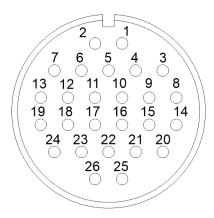

Table 1-2 Description of twelve cores

| SN | Name          | Description      |
|----|---------------|------------------|
| 1  | Reserved core | Blank            |
| 2  | Reserved core | Blank            |
| 3  | Reserved core | Blank            |
| 4  | Reserved core | Blank            |
| 5  | Reserved core | Ground           |
| 6  | Reserved core | Blank            |
| 7  | Reserved core | Blank            |
| 8  | Reserved core | Ground           |
| 9  | Reserved core | Ground           |
| 10 | Reserved core | Blank            |
| 11 | Alarm_IN1     | White            |
| 12 | Alarm_IN2     | White and Orange |
| 13 | Alarm_IN3     | Blue             |
| 14 | Audio IN(G)   | Audio masking    |
| 15 | Audio_IN      | Audio Core       |
| 16 | Video         | Video Core       |
| 17 | Video (G)     | Video masking    |
| 18 | Audio_OUT     | Audio Core       |
| 19 | Audio_OUT(G)  | Audio masking    |
| 20 | Alarm_IN4     | Pink             |
| 21 | Alarm_IN5     | Red (Thin)       |
| 22 | Alarm_IN6     | White and Yellow |
| 23 | Alarm_IN7     | Blank            |
| 24 | Alarm_IN8     | Yellow (Thick)   |
| 25 | Alarm_IN9     | Orange (Thick)   |
| 26 | Alarm_G       | Black (Thick)    |

----End

## **2** Device Dimensions

Figure 2-1 shows the dimensions of the Dual Vision Light Load Thermal PTZ.

Figure 2-1 Dimensions (unit: mm)

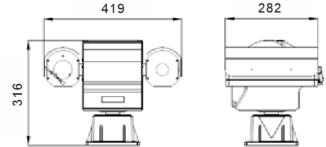

## **3** Device Installation

## 3.1 Installation Method

High definition dual spectrum intelligent cloud platform camera can be installed on camera base.

Figure 3-1 shows the base dimensions of PTZ camera.

Figure 3-1 Base dimensions of PTZ camera (unit: mm)

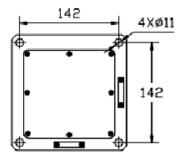

## 3.2 Device Installation

## 3.2.1 Installation of Basic Requirements

Installation site and environment to meet the technical parameters mentioned in the requirements, the installation staff should have been fully read and read the contents of this manual, with the appropriate system installation qualification and maintenance work qualification certificate.

### 3.2.2 Basic Installation Tool

Commonly used engineering wiring and equipment installation tools, please install the equipment before the preparation is complete.

Table 3-1 shows the installation tools list.

Word screwdriver

Wire strippers

(small)

Name Remarks Quantity 13mm wrench 1 For mounting fixtures and mounting brackets 14mm sleeve 1 Cross 1 For common construction screwdriver(big) Used to disassemble the DIP cover to Cross adjust the device communication 1 screwdriver(small) parameters Used for disassembly of pan / tilt pallet Inside the hex wrench 1 set and shield connection

Table 3-1 Installation tools

## 3.2.3 Installation Space and Installation Strength

1

1

Under normal circumstances, this device needs to be equipped with a protective cover or other overhead items, please confirm the installation location can accommodate this product and the equipment and installation of the structure of the space. To confirm the installation of the wall, the carrying capacity of the bracket can reach 4 times the safety of the entire equipment weight.

terminals

Stripping

to secure the wiring harness connection

Install the device as shown, using the bolts and nuts in the fitting.

## 3.2.4 Definition of Installation Wiring Harness

The bottom line includes power line, network cable, RS422, geodetic line, video line, and according to the demand, there are various types of outgoing line. The details need to be controlled according to the line signature of each device.

Table 3-2 shows Definition of installation wiring harness.

| There is a permitted of installation withing natives |                 |          |
|------------------------------------------------------|-----------------|----------|
| COLOR                                                | Function define | Remark   |
| BNC                                                  | Video           | Optional |
| Red                                                  | DC36V+          | N/A      |
| Black                                                | DC36V-          |          |
| RJ45                                                 | Network cable   |          |
| Orange                                               | RS422 TX+       |          |
| Yellow                                               | RS422 TX-       |          |

Table 3-2 Definition of installation wiring harness

| COLOR          | Function define | Remark |
|----------------|-----------------|--------|
| Red            | RS422 RX+       |        |
| Blue           | RS422 RX-       |        |
| Yellow & Green | GND             |        |

## NOTE

In order to prevent lightning strikes, the grounding wire (yellow-green wire) in the cable outlet base must be grounded reliably and the grounding resistance should be  $<4\Omega$ .

#### ----End

## 4 Quick Configuration

#### 4.1 Thermal Web

## 4.1.1 Login and Logout

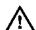

#### CAUTION

You must use Internet Explorer 8 or a later version to access the web management system; otherwise, some functions may be unavailable.

#### Login system

Step 1 Open the Internet Explorer, enter the IP address of IP camera (default value: 192.168.0.121) in the address box, and press Enter.

The login page is displayed, as shown in Figure 4-1.

Figure 4-1 Login page

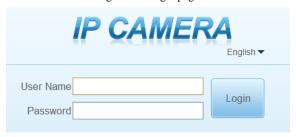

Step 2 Input the User name and password.

#### ■ NOTE

- The default user name is admin. The default password is admin. Change the password when you login the system for first time to ensure system security.
- You can change the system display language on the login page.
- Step 3 Click Login.

The main page is displayed.

----End

Logout

To logout of system, click in the upper right corner of the main page, the login page is display after you log out of the system.

## 4.1.2 Main Page Layout

On the main page, you can view real-time video, set parameter, Video parameter, Video control, PTZ control, PTZ Configure and log out of the system. Figure 4-2 is shown the main page layout. Table 4-1 lists the elements on the main page layout.

Figure 4-2 Main page layout

Table 4-1 Elements on the main page

| No. | Element              | Description                                                                   |
|-----|----------------------|-------------------------------------------------------------------------------|
| 1   | Real-time video area | Real-time videos are played in this area. You can also set sensor parameters. |
| 2   | Playback             | You can query the playback videos in this area.  NOTE                         |
|     |                      | Only when the SD card or NAS have videos that user can query                  |

| No. | Element                 | Description                                                                                                    |  |
|-----|-------------------------|----------------------------------------------------------------------------------------------------|--|
|     |                         | the playback videos.                                                                                                    |  |
| 3   | Device configuration    | You can choose a menu to set device parameters, including the device information, audio and video streams, alarm setting, and privacy mask function. |  |
| 4   | Change password         | You can click to change the password.                                                                                                    |  |
| 5   | Sign Out                | You can click to return to the login page.                                                                                                    |  |
| 6   | Stream                  | Three are three streams. Choose one type from drop-down list.                                                                                        |  |
| 7   | Pause/Start             | Close live video or play live video.                                                                                                    |  |
| 8   | Live/Smooth             | Switch image quality.                                                                                                    |  |
| 9   | Audio                   | Open or close audio.                                                                                                    |  |
| 10  | Interphone              | Open or close interphone.                                                                                                    |  |
| 11  | Sensor setting          | Click the icon, it will access to sensor setting.                                                                                                    |  |
| 12  | Snapshot                | Click the icon, it will snapshot.                                                                                                    |  |
| 13  | Local record            | Click the icon, it will record video and save.                                                                                                    |  |
| 14  | Intelligent<br>analysis | Open or close intelligent analysis.                                                                                                    |  |

## M NOTE

- 1. When the device generates an alarm, the alarm icon is displayed. You can click to view the alarm information. When the device accepts an alarm signal, the alarm icon will display within 10s in the web management system.
- 2. When the device encounters an exception, the fault icon is displayed. You can click to view the fault information.

#### ----End

## 4.1.3 Change the Password

#### Description

You can click to change the password for logging in to the system.

#### Procedure

Step 1 Click in the upper right corner of the main page.

The Change Password dialog box is displayed, as shown in Figure 4-3.

Figure 4-3 Modify Password dialog box

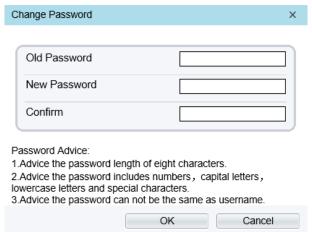

#### M NOTE

The change password page will be displayed if you don't change the default password when you login the system for the first time.

- Step 2 Enter the old password, new password, and confirmation password.
- Step 3 Click **OK**.

If the message "Change own password success" is displayed, the password is successfully changed. If the password fails to be changed, the cause is displayed. (For example, the new password length couldn't be less than eight.)

#### Step 4 Click **OK**.

The login page is displayed.

----End

#### 4.1.4 Browse Video

User can browse the real-time video in the web management system.

#### Preparation

To ensure the real-time video can be play properly, you must perform the following operation when you login to the web for the first time:

Step 1 Open the Internet Explorer. Choose Tools > Internet options > Security > Trusted sites > Sites.

In the display dialog box, click **Add**, as shown in Figure 4-4.

Connections Security General Privacy Content Select a zone to view or change security settings. Irusted sites Trusted sites Restricted sites You can add and remove websites from this zone. All websites in Trusted sites this zone will use the zone's security settings. Sites This zone contains websites that you trust not to damage your computer or your files. Add this website to the zone: You have websites in this zone. https://192.168.0.121 bbA Security level for this zone Allowed levels for this zone: All Websites: https://w.psbc.com - Minimal safeguards and warning prompts are provided - Most content is downloaded and run without prompts - All active content can run - Appropriate for sites that you absolutely trust Require server verification (https:) for all sites in this zone Custom level... Default level Close Reset all zones to default level.

Figure 4-4 Adding the a trusted site

Step 2 In the Internet Explorer, choose **Tool** > **Internet Options** > **Security** > **Customer level**, and set Download unsigned ActiveX control and initialize and script ActiveX controls not marked as safe for scripting under ActiveX controls and plug-ins to Enable, as shown in Figure 4-5.

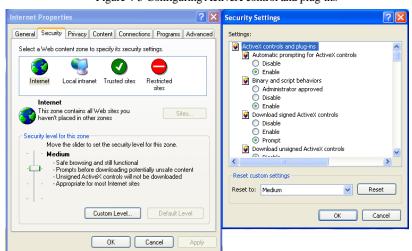

Figure 4-5 Configuring ActiveX control and plug-ins

Step 3 Download and install the player control as prompted.

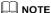

The login page is display when the control is loaded.

## 4.1.5 Install Plugins

You will be prompted with a message "click here to use short delay Plugin for Live Video" as shown in Figure 4-6 when you login to the web management system for the first time.

Figure 4-6 Download the plugin page

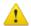

#### Selecting a play mode, please

- Continue to use the old plugin.
- Use the VLC to play
- Download and install the new plugin (Please reopen the browser after installing)

#### Procedure

- Step 1 Click the message, download and install the plugin follow the prompts.
- Step 2 Reopen the browser after installation.

----End

#### 4.1.6 Set Local Network Parameters

#### Description

Local network parameters include:

- IP protocol
- IP address
- Subnet mask
- Default gateway
- Dynamic Host Configuration Protocol (DHCP)
- Preferred Domain Name System (DNS) server
- Alternate DNS server
- MTU

#### Procedure

#### Step 1 Choose Configuration > Device > Local Network.

The **Local Network** page is displayed, as shown in Figure 4-7.

Network Card ID 1 IPv4 IP Protocol DHCP OFF IP Address 192.168.0.121 Subnet Mask 255.255.0.0 192.168.0.1 Default Gateway Preferred DNS Server 192.168.0.1 192.168.0.2 Alternate DNS Server MTU(800-1500) 1500 Refresh Apply

Figure 4-7 Local Network page

Step 2 Set the parameters according to Table 4-2.

Table 4-2 Local network parameters

| Parameter   | Description                                                           | Setting                                                                                                    |
|-------------|-----------------------------------------------------------------------|----------------------------------------------------------------------------------------------------|
| IP Protocol | IPv4 is the IP protocol that uses an address length of 32 bits.       | [Setting method] Select a value from the drop-down list box. [Default value] IPv4                                                                         |
| DHCP        | The device automatically obtains the IP address from the DHCP server. | [Setting method] Click the option button. NOTE To query the current IP address of the device, you must query it on the platform based on the device name. |
| DHCP IP     | IP address that the DHCP server assigned to the device.               | N/A                                                                                                    |
| IP Address  | Device IP address that can be set as required.                        | [Setting method] Enter a value manually. [Default value] 192.168.0.120                                                                                    |

| Parameter               | Description                                                                                                    | Setting                                                                                                    |
|-------------------------|----------------------------------------------------------------------------------------------------|----------------------------------------------------------------------------------------------------|
| Subnet Mask             | Subnet mask of the network adapter.                                                                                                    | [Setting method] Enter a value manually. [Default value] 255.255.255.0                                                                                 |
| Default Gateway         | This parameter must be set if<br>the client accesses the device<br>through a gateway.                                                   | [Setting method] Enter a value manually. [Default value] 192.168.0.1                                                                                   |
| Preferred DNS<br>Server | IP address of a DNS server.                                                                                                    | [Setting method] Enter a value manually. [Default value] 192.168.0.1                                                                                   |
| Alternate DNS<br>Server | IP address of a domain server. If the preferred DNS server is faulty, the device uses the alternate DNS server to resolve domain names. | [Setting method] Enter a value manually. [Default value] 192.168.0.2                                                                                   |
| MTU                     | Set the maximum value of network transmission data packets.                                                                             | [Setting method] Enter a value manually. NOTE The MTU value is range from 800 to 1500, the default value is 1500, Please do not change it arbitrarily. |

#### Step 3 Click **OK**.

- If the message "Apply success" is displayed, click OK. The system saves the settings. The message "Set network pram's success, Please login system again" is displayed. Use the new IP address to login to the web management system.
- If the message "Invalid IP Address", "Invalid Subnet Mask", "Invalid default gateway", "Invalid primary DNS", or "Invalid space DNS" is displayed, set the parameters correctly.

### NOTE

- If you set only the Subnet Mask, Default Gateway, Preferred DNS Server, and Alternate DNS Server parameters, you do not need to login to the system again.
- You can click **Reset** to set the parameters again if required.

#### ----End

## 4.1.7 Thermal Settings

## 4.1.7.1 Temperature Parameters

Temperature parameters include: temperature unit, ambient type, ambient temperature, cavity temperature, correctional coefficient and area temperature display mode.

#### Operation Procedure

#### Step 1 Choose Configuration > Thermal > Temperature Parameters.

The **Temperature Parameters** page is displayed, as shown in Figure 4-8.

🕏 Temperature Parameters Open Temperature Measure Temperature Unit Celsius Ambient Temperature 25.00 Cavity Temperature 42.15 Correction Coefficient 0.00 Area Temperature Display Mode Low Left Custom Colors Area Temperature Type Hightest Temperature ▼ Measure Mode General Display Alarm Area OFF Area Alarm Interval(1-1800S) 10 Refresh Apply

Figure 4-8 Temperature Parameters interface

Step 2 Set the parameters according to Table 4-3.

Table 4-3 Temperature parameters

| Parameter              | Description                                                           | Setting                                                                              |
|------------------------|-----------------------------------------------------------------------|--------------------------------------------------------------------------------------|
| Temperature Unit       | Celsius and Fahrenheit temperature units are available.               | [Setting method] Select a value from the drop-down list box. [Default value] Celsius |
| Ambient<br>Temperature | The ambient temperature of camera. It is set when ambient is outside. | [Setting method] Enter a value manually.                                             |

| Parameter                        | Description                                                                                                    | Setting                                                                                          |
|----------------------------------|----------------------------------------------------------------------------------------------------|--------------------------------------------------------------------------------------------------|
| Cavity<br>Temperature            | The cavity temperature of camera.                                                                                                    | N/A                                                                                              |
| Correction<br>Coefficient        | Correction coefficient is refer to the deviation of measured object temperature and actual temperature.  For example:  1. The measured object temperature is 30, and actual temperature is 37, so the correction coefficient should be  7.  2. The measured object temperature is 37, and actual temperature is 37, and actual temperature is 30, so the correction coefficient should be -7. | [Setting method] Enter a value manually. [Default value] 0.00                                    |
| Area Temperature<br>Display Mode | The display position of temperature information on the live-video image.                                                                                                    | [Setting method] Select a value from the drop-down list box. [Default value] Low left            |
| Custom Colors                    | Enable to custom the color, there are nine colors chosen.                                                                                                    | [Setting method] Enable or disable [Default value] disable                                       |
| Area Temperature<br>Type         | There are three types of area temperature.                                                                                                    | [Setting method] Select a value from the drop-down list box. [Default value] Highest Temperature |
| Measure Mode                     | There are two types measure modes.                                                                                                    | [Setting method] Select a value from the drop-down list box. [Default value] General             |
| Display Alarm<br>Area            | N/A                                                                                                    | [Setting method] Enable or disable [Default value] disable                                       |

| Parameter              | Description | Setting                                                                        |
|------------------------|-------------|--------------------------------------------------------------------------------|
| Area Alarm<br>Interval | N/A         | [Setting method] Enter a value manually ranges from 1 to 1800. [Default value] |

## Step 3 Click Apply.

The message "Apply success" is displayed, the system saves the settings.

----End

## 4.1.7.2 Temperature Area

#### Operation Procedure

Step 1 Choose Configuration > Thermal > Temperature Area.

The **Temperature Area** page is displayed, as shown in Figure 4-9

Figure 4-9 Temperature area and alarm configuration

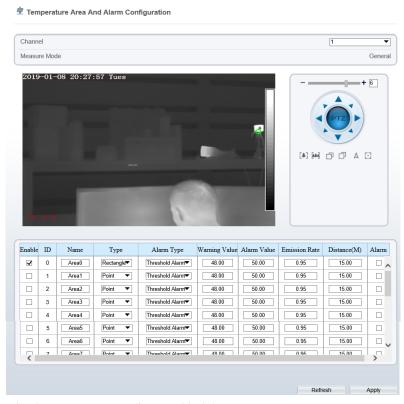

Step 2 Set the parameters according to Table 4-4

Table 4-4 Temperature area and alarm configuration

| Parameter    | Description                             | Setting                                                                      |
|--------------|-----------------------------------------|------------------------------------------------------------------------------|
| Channel      | N/A                                     | [Setting method] Select a value from the drop-down list box. [Default value] |
| Measure Mode | Set at temperature parameter interface. | N/A                                                                          |
| Enable       | Tick to enable alarm areas.             | N/A                                                                          |
| ID           | It ranges from 0 to 19.                 | N/A                                                                          |
| Name         | Area name of temperature area.          | [Setting method] Enter a value manually.                                     |

| Parameter     | Description                                                                                                    | Setting                                                                                                    |
|---------------|----------------------------------------------------------------------------------------------------|----------------------------------------------------------------------------------------------------|
| Туре          | Type of temperature area.  ID 0 is default rectangle area, which is full screen.                                                                                                    | [Setting method] Select a value from the drop-down list box. [Default value] Rectangle/Point                                                                                                    |
| Alarm Type    | Threshold alarm and Temperature difference alarm are available for alarm type.                                                                                                    | [Setting method] Select a value from the drop-down list box. [Default value] Threshold alarm                                                                                                    |
| Warning Value | Camera will warn when the surveillance object temperature reaches the warning value.                                                                                                    | [Setting method] Enter a value manually. [Default value] 48.00                                                                                                    |
| Alarm Value   | Camera will alarm when the surveillance object temperature reaches the alarm value.                                                                                                    | [Setting method] Enter a value manually. [Default value] 50.00                                                                                                    |
| Emission Rate | The emission rate is the capability of an object to emit or absorb energy.  The emission rate should be set only when the target is special material.  The emission rate list refers to B Common Emission Rate. | [Setting method] Enter a value manually. [Default value] 0.95                                                                                                    |
| Distance(M)   | The distance between camera and target.                                                                                                    | [Setting method] Enter a value manually. [Default value] 15.00  NOTE Enter actual distance when the distance between camera and target is less than 15m.Enter 15 when the distance between camera and target is great than or equal to 15m. |
| Alarm         | Open or close the alarm output and linkage of area.                                                                                                    | [Setting method] Tick the alarm areas                                                                                                    |

#### Step 3 **Set temperature area.**

- 1. Tick an area ID.
- Select type from drop-list.
- 3. Press and hold the left mouse button, and drag in the video area to draw a temperature area, as shown in Figure 4-10. Right-click to finish the area selected.

Figure 4-10 Temperature Area Setting Interface

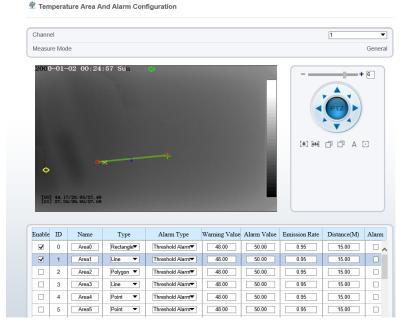

Click Apply, the message "Apply success" is displayed, the temperature area is set successfully.

#### Delete a temperature area:

- 5. Select an area ID.
- 6. Click the temperature area and right-click.
- 7. Remove the tick of area ID.
- Click Apply, the message "Apply success" is displayed, the temperature area is deleted successfully.

#### Step 4 Click Apply.

The message "Apply success" is displayed, the system saves the settings.

#### ----End

## 4.1.7.3 Schedule Linkage

#### Operation Procedure

#### Step 1 Choose Configuration > Thermal > Schedule Linkage

The **Schedule Linkage** page is displayed, as shown in Figure 4-11.

Figure 4-11 Schedule Linkage

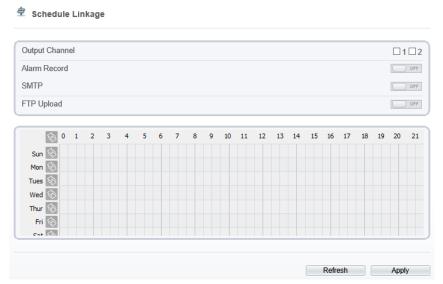

- Step 2 Tick the output channel.
- Step 3 Enable "Alarm Record", "SMTP", "FTP" button.
- Step 4 Set schedule linkage.

**Method 1:** Click left mouse button to select any time point within 0:00-24:00 from Monday to Sunday as shown in Figure 4-11.

**Method 2:** Hold down the left mouse button, drag and release mouse to select the alarm time within 0:00-24:00 from Sunday to Saturday.

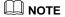

When you select time by dragging the cursor, the cursor cannot be moved out of the time area. Otherwise, no time can be selected.

**Method 3:** Click in the alarm time page to select the whole day or whole week.

**Deleting alarm time:** Click again or inverse selection to delete the selected alarm time.

Step 5 Click **Apply**.

The message "Apply success" is displayed, the system saves the settings.

----End

#### 4.1.7.4 Bad Point Check

#### Description

The points that can't move when the environment or scenario change is bad point. You can delete the bad point by bad point check function.

#### Procedure

#### Step 1 Choose Configuration > Thermal > Bad Point Check

The **Bad Point Check** page is displayed, as shown in Figure 4-12.

Figure 4-12 Bad Point Check

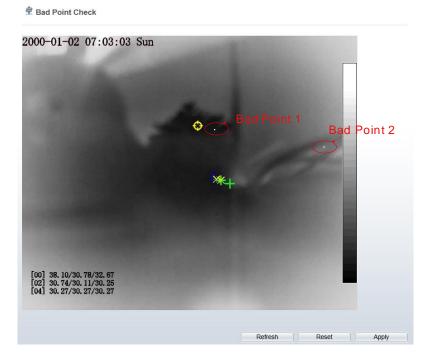

Step 2 Click the white point at image, click **Apply** to recover the bad point, as shown in Figure 4-13

₽ Bad Point Check

2000-01-02 07:03:12 Sun

(0) 38, 34/30, 90/32, 73
[02] 30, 86/30, 20/30, 34
[04] 30, 32/30, 32/30, 32

Refresh Reset Apply

Figure 4-13 Recover bad point

- Step 3 Click **Reset** to return the previous settings.
- Step 4 Click **Apply.** The message "Apply success" is displayed, the system saves the settings. ----End

## 4.2 Visible-light Web

## 4.2.1 Login and Logout

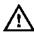

### CAUTION

You must use Internet Explorer 8 or a later version to access the web management system; otherwise, some functions may be unavailable.

#### Login system

## Step 1 Open Internet Explorer, enter the IP address of the IP camera (default value: 192.168.0.120) in the address box, and press **Enter**.

The login page is displayed, as shown in Figure 4-14.

Figure 4-14 Login page

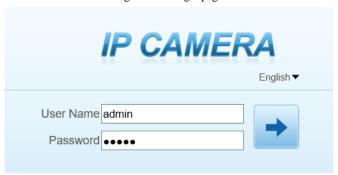

#### Step 2 Enter the user name, and password.

- M NOTE
  - The default user name is admin. The default password is admin.
  - Please change the password to ensure system security.
  - You can change the system display language on the login page

#### Step 3 Click login.

The main page is displayed.

----End

#### Logout

To log out of the system, click in the upper right corner of the main page. The login page is displayed after you log out of the system.

## 4.2.2 Main Page Layout

On the main page, you can view real-time videos, receive alarm and fault notifications, set parameters, change the password, and log out of the system. Figure 4-15 shows the main page layout. Table 4-5 describes the elements on the main page.

Figure 4-15 Main page layout

Table 4-5 Elements on the main page

| No. | Element              | Description                                                                                                    |
|-----|----------------------|----------------------------------------------------------------------------------------------------|
| 1   | Real-time video area | Real-time videos are played in this area. You can also set sensor parameters.                                                                        |
| 2   | Playback             | You can query the playback videos in this area.  NOTE  Only when the SD card or NAS have videos that you can query the playback videos.              |
| 3   | Device configuration | You can choose a menu to set device parameters, including the device information, audio and video streams, alarm setting, and privacy mask function. |
| 4   | Alarm icon           | When the device generates an alarm, the alarm icon is displayed. You can click to view the alarm information.                                        |
|     |                      | NOTE  When the device accepts an alarm signal, the alarm icon will display within 10s in the web management system.                                  |

| No. | Element         | Description                                                                                                    |
|-----|-----------------|----------------------------------------------------------------------------------------------------|
| 5   | Fault icon      | When the device encounters an exception, the fault icon is displayed.  You can click to view the fault information. |
| 6   | Change password | You can click to change the password.                                                                               |
| 7   | Sign Out        | You can click to return to the login page.                                                                          |

## 4.2.3 Change the Password

#### Description

You can click to change the password for logging in to the system.

#### Procedure

Step 1 Click in the upper right corner of the main page.

The **Change Password** dialog box is displayed, as shown in Figure 4-16.

Change Password

Old Password

New Password

Confirm

Password Advice:

1. Advice the password length of eight characters.

2. Advice the password includes numbers, capital letters,

Advice the password can not be the same as username.

OK

lowercase letters and special characters.

Figure 4-16 Modify Password dialog box

## ☐ NOTE

The change password page will be displayed if you don't change the default password when you login the system for the first time. User need to wait at least three minutes after changing password, and then restart the device. The password incorrect more than 3 times, please login again after 5 minutesEnter the old password, new password, and confirmation password.

Cancel

#### Step 2 Click **OK**.

If the message "Change own password success" is displayed, the password is successfully changed. If the password fails to be changed, the cause is displayed. (For example, the new password length could not be less than eight.)

#### Step 3 Click **OK**.

The login page is displayed.

----End

## 4.2.4 Browse Video

User can browse the real-time video in the web management system.

#### Preparation

To ensure that real-time videos can be played properly, you must perform the following operations when you login to the web management system for the first time:

## Step 1 Open Internet Explorer. Choose **Tools** > **Internet Options** > **Security** > **Trusted** sites > **Sites**.

In the displayed dialog box, click **Add**, as shown in Figure 4-17.

Figure 4-17 Add a trusted site

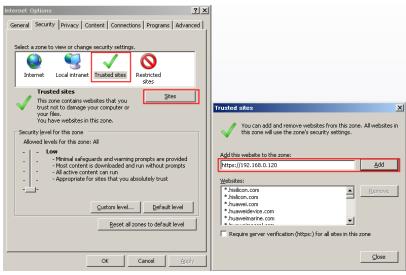

Step 2 In Internet Explorer, choose Tools > Internet Options > Security > Customer level, and set Download unsigned ActiveX controls and Initialize and script ActiveX controls not marked as safe for scripting under ActiveX controls and plug-ins to Enable, as shown in Figure 4-18.

Figure 4-18 Configure ActiveX controls and plug-ins

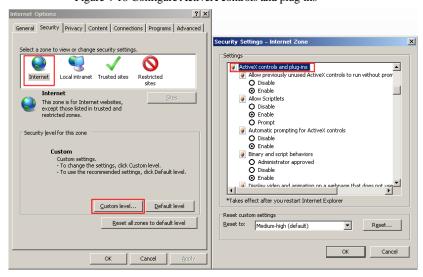

Step 3 Download and install the player control as prompted.

#### MOTE

If the repair tips displayed when installing the control, please ignore the prompt, and continue the installation, the login page is displayed when the control is loaded.

#### Download the right control in the Internet Explorer

Real-time video page pop-ups the message clicks to play live video with ActiveX control to reduce latency.

Click the message, jump to download ActiveX control interface, once downloading is complete, you can watch more fluent video screen.

Unable to display video picture, and need to download and install the control

Real-time video page pop-up the message click to download the latest version of Flash Play live video and click to play video with ActiveX control to reduce latency.

Click the message **click to play live video with ActiveX control to reduce latency**, jump download Adobe Flash Player Plugin control interface, once downloading is complete, you can watch video screen.

Click the message **click to download the latest version of Flash Play live video**, jump to download ActiveX control interface, once downloading is complete, you can watch more fluent video screen.

In the Google, Firefox, or Safari browsers watch real-time video

Google, Firefox, and Safari browsers only support Adobe Flash Player Plugin to play video. When Adobe Flash Plugin control version is too low, browser will automatically clew you to download the latest control.

----End

### 4.2.5 Set Local Network Parameters

#### Description

Local network parameters include:

- IP protocol
- IP address
- Subnet mask
- Default gateway
- Dynamic Host Configuration Protocol (DHCP)
- Preferred Domain Name System (DNS) server
- Alternate DNS server

#### MTU

#### Procedure

### Step 1 Choose Configuration > Device > Local Network...

The Local Network page is displayed, as shown in Figure 4-19

Figure 4-19 Local Network page

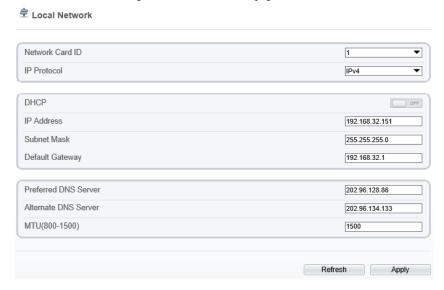

Step 2 Set the parameters according to Table 4-6.

Table 4-6 Local network parameters

| Parameter   | Description                                                     | Setting                                                                           |
|-------------|-----------------------------------------------------------------|-----------------------------------------------------------------------------------|
| IP Protocol | IPv4 is the IP protocol that uses an address length of 32 bits. | [Setting method] Select a value from the drop-down list box. [Default value] IPv4 |

| Parameter                       | Description                                                                                                    | Setting                                                                                                    |
|---------------------------------|----------------------------------------------------------------------------------------------------|----------------------------------------------------------------------------------------------------|
| Obtain IP address automatically | The device automatically obtains the IP address from the DHCP server.                                                                   | [Setting method] Click the button on to enable <b>DHCP</b> . NOTE To query the current IP address of the device, you must query it on the platform based on the device name. |
| DHCP IP                         | IP address that the DHCP server assigned to the device.                                                                                 | N/A                                                                                                    |
| IP Address                      | Device IP address that can be set as required.                                                                                          | [Setting method] Enter a value manually. [Default value] 192.168.0.120                                                                                                    |
| Subnet Mask                     | Subnet mask of the network adapter.                                                                                                    | [Setting method] Enter a value manually. [Default value] 255.255.255.0                                                                                                    |
| Default Gateway                 | This parameter must be set if the client accesses the device through a gateway.                                                         | [Setting method] Enter a value manually. [Default value] 192.168.0.1                                                                                                    |
| Preferred DNS<br>Server         | IP address of a DNS server.                                                                                                    | [Setting method] Enter a value manually. [Default value] 192.168.0.1                                                                                                    |
| Alternate DNS<br>Server         | IP address of a domain server. If the preferred DNS server is faulty, the device uses the alternate DNS server to resolve domain names. | [Setting method] Enter a value manually. [Default value] 192.168.0.2                                                                                                    |

| Parameter     | Description                                                 | Setting                                                                                                    |
|---------------|-------------------------------------------------------------|----------------------------------------------------------------------------------------------------|
| MTU(800-1500) | Set the maximum value of network transmission data packets. | [Setting method] Enter a value manually.                                                                      |
|               |                                                             | NOTE The MTU value is range from 800 to 1500, the default value is 1500, Please do not change it arbitrarily. |

#### Step 3 Click **Apply**.

- If the message "Apply succeed!" is displayed, click Confirm. The system saves the settings. The message "Set network parameter success, Please login system again" is displayed. Use the new IP address to login to the web management system.
- If the message "Invalid IP Address", "Invalid Subnet Mask", "Invalid default gateway", "Invalid primary DNS", or "Invalid space DNS" is displayed, set the parameters correctly.

#### ----End

# 5 Thermal Parameter Configuration

## 5.1 Access the Sensor Setting Interface

#### Operation procedure:

Step 1 On the web interface or client interface, move the cursor to the real-time video page and right-click on the page. A shortcut menu is displayed, as shown in Figure 5-1, and Table 5-1 describes the sensor setting interface.

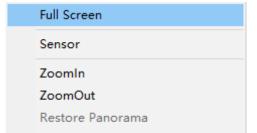

Figure 5-1 Sensor Setting interface

Table 5-1 Sensor Setting interface

Open mouse temperature

| Parameter                                                                                                | eter Description                                                                                                    |  |
|----------------------------------------------------------------------------------------------------|----------------------------------------------------------------------------------------------------|--|
| Full Screen                                                                                              | It enlarges and displays the image in full screen.                                                                                                    |  |
| Hide Info                                                                                                | It refers to the function that hides the IP address, code rate and other information of the functioning imaging device on the Client Side. Note: This function is only applicable to the Client Side and not for the WEB Side. |  |
| Sensor Configure  It is used for configuring the parameter set of front-end image                        |                                                                                                    |  |
| Zoom In/Out It zooms in/out images by electronic means. This function also be used with the mouse wheel. |                                                                                                    |  |
| Open mouse temperature                                                                                   | Click this, and mouse cursor display temperature of point that cursor's position.                                                                                                    |  |

Step 2 Choose **Sensor Configure** and the **Sensor Setting** dialog box appears.

----End

## 5.2 Sensor Setting Parameter description

## 5.2.1 Time Segment

#### Operation procedure:

Step 1 Click **Time** Segment tag on sensor setting interface, the time segment page is displayed, as shown in Figure 5-2.

Figure 5-2 Time Segment page

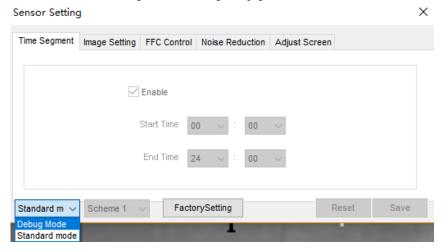

- Step 2 Choose **Debug Mode** in the lower left corner to activate the sensor setting page.
- Step 3 Set the time segment parameters.
- Step 4 Click **Save** to save the setting.

----End

## 5.2.2 Image Setting

Figure 5-3 shows the image setting interface.

Figure 5-3 Image setting interface

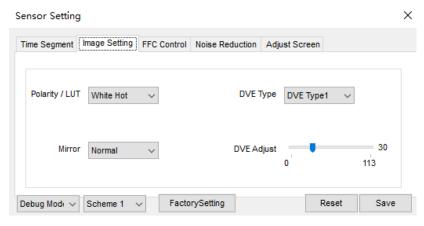

Table 5-2 describes the image setting parameters.

Table 5-2 Image setting parameter description

| Parameter        | Description                                                                                                    | Configuration Method                                                                            |
|------------------|----------------------------------------------------------------------------------------------------|-------------------------------------------------------------------------------------------------|
| Polarity<br>/LUT | The temperature field of a scenario detected by the thermal imaging camera will be mapped to the value range 0~255 by algorithm processing. In the black/white display mode, this range is converted into tones of grayscale, for example, 0 indicates fully black and 255 indicates fully white. By this grayscale, the temperature field of the scenario is converted into an image. Actually displayed images vary with specific polarity/LUT. The most frequently selected modes are white hot (hot objects are brighter than cold objects) or black hot (hot objects are darker than cold objects). The difference between these two modes is the reversal of relationship between brightness and temperature. Other optional modes include rainbow and ironbow. | [Configuration<br>method]<br>Select from the drop-<br>down list<br>[Default value]<br>White Hot |

| Parameter      | Description                                                                                                    | Configuration Method                                                           |
|----------------|----------------------------------------------------------------------------------------------------|--------------------------------------------------------------------------------|
| Dynamic<br>DVE | Sharpness of thermal images is not as good as visible light, so the original image is difficult to identify. By the image enhancement and edge processing technologies, the image can be better identified. The value range of this parameter is 0~113 and users can adjust the value based on requirement. | [Configuration method] Drag the slide bar [Default value]                      |
| Mirror         | Allow users to select image pixel position:  Off: images are not flipped.  Horizontal: image is turned left/right.  Vertical: image is turned up/down.  Horizontal + vertical: image is turned upside down.                                                                                                 | [Configuration method] Select from the drop-down list [Default value] Normal   |
| DVE Mode       | Select a proper DVE mode based on the contrast and detail characteristics of the image shown. Available DVE modes include:  • Default  • Type 1  • Type 2                                                                                                    | [Configuration method] Select from the drop-down list [Default value] • Type 1 |

## 5.2.3 FFC Mode

Figure 5-4 shows the FFC mode interface.

Figure 5-4 FFC mode interface

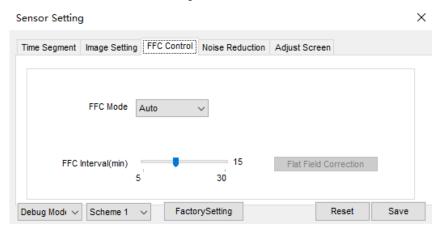

Table 5-3 describes the FFC mode parameters.

Table 5-3 FFC mode parameter description

| Parameter | Table 5-3 FFC mode parameter description  Description                                                                                                    | Configuration                                                                             |
|-----------|----------------------------------------------------------------------------------------------------|-------------------------------------------------------------------------------------------|
|           |                                                                                                    | Method                                                                                    |
| FFC Mode  | The thermal imaging camera contains a mechanical correction actuator to periodically improve image quality. This actuator is called flat field correction (FFC). During the control of FFC, the flat field shield blocks the sensor array, enabling each part of the sensor to collect consistent temperature field (flat field). Through FFC, the camera updates the revision coefficient and thus generates more consistent image. In the course of FFC, video image is frozen for two seconds to show a static frame screen and automatically restored after the correction. Repeating FFC will avoid image particulate-like sense and quality deterioration. When camera temperature changes, FFC is of particular importance. For example, when the camera is started up or ambient temperature changes, FFC must be executed immediately.  Auto: In auto FFC mode, the camera will automatically execute FFC in case that temperature change exceeds specified amount or the specified time interval expires, whichever is earlier. FFC interval range: 5~30 min. The camera temperature change amount is subject to the set value for the detector collecting internal temperature. During camera startup, camera temperature changes dramatically, so FFC will be performed repeatedly, which is a normal phenomenon.  Manual: In manual FFC mode, the camera will not automatically execute FFC in case of temperature change or the specified time interval is up. Select manual FFC and click Trigger Baffle Correction. If image quality is obviously deteriorated but FFC is not automatically executed, manually execute FFC to improve image quality.  External: In external FFC mode, the mechanical correction actuator will stop and a unified source (black object) is set in front of the camera. The internal FFC will not resolve image deterioration that is caused by lens or lens base inconsistency. The external FFC function will be very useful. In actual operation, customers find that a hand palm or desk surface with constant temperature can be used as a substitute of the black object t | [Configuration<br>method]<br>Select from the<br>drop-down list<br>[Default value]<br>Auto |

| * *  |        |
|------|--------|
| User | Manual |

| Parameter                | Description                                                                                                    | Configuration<br>Method                                     |
|--------------------------|----------------------------------------------------------------------------------------------------|-------------------------------------------------------------|
| FFC interval (min)       | In auto FFC mode, FFC interval range: 5~30 min                                                                                                    | [Configuration method] Drag the slide bar [Default value] 5 |
| Flat Field<br>Correction | In manual or external FFC mode, the camera will not automatically execute FFC in case of temperature change or the specified time interval is up. In this case, click <b>Flat Field Correction</b> . | -                                                           |

## 5.2.4 Noise Reduction

Figure 5-5 shows the Noise reduction interface.

Figure 5-5 Noise reduction interface

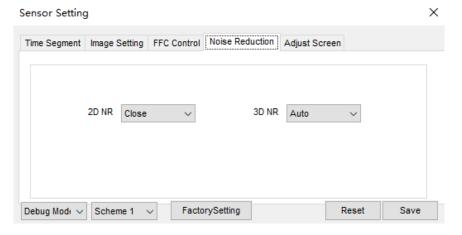

Table 5-4 describes noise reduction parameters.

Table 5-4 DNR parameter description

| Parameter | Meaning                | Configuration Method                                                      |
|-----------|------------------------|---------------------------------------------------------------------------|
| 3D NR     | Reduce noise of image. | [Configuration method] Select from the drop-down list [Default value] Off |
| 2D NR     | Reduce noise of image. | [Configuration method] Select from the drop-down list [Default value] Off |

## 5.2.5 Adjust the Screen

Figure 5-6 shows the screen adjustment interface and Table 5-5 shows the screen adjustment parameter..

Figure 5-6 Screen adjustment interface

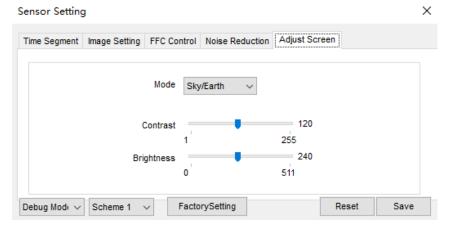

Table 5-5 Screen adjustment parameter description

| Parameter         | Meaning                                                                                                    | Configurati<br>on Method                                                                               |
|-------------------|----------------------------------------------------------------------------------------------------|----------------------------------------------------------------------------------------------------|
| Mode<br>selection | Compared with images generated based on visible light, IR images boast the features of high background and low contrast. In an IR image, background radiation occupies a big part of dynamic display scope and the target object occupies less dynamic display scope. If this object emits weak IR ray, it will be submerged among the dark background and difficult to be identified. To resolve the problem, the IR image must be enhanced and preprocessed. The thermal imaging camera allows an image mode to be preset according to the temperature distribution differences of a specific environment or scenario so as to highlight the object:  Outdoor  Indoor  Sky/Earth  Sea/Sky  Linear  Common  Custom | [Configurati<br>on method]<br>Select from<br>the drop-<br>down list<br>[Default<br>value]<br>Sky/Earth |
| Contrast          | It indicates the contrast between the bright part and the dark part of an image.  As the value increases, the contrast increases.                                                                                                    | [Configurati<br>on method]<br>Drag the<br>slide bar<br>[Default<br>value]<br>120                       |
| Brightness        | It indicates the total brightness of an image. As the value increases, the image becomes brighter.                                                                                                    | [Configurati<br>on method]<br>Drag the<br>slide bar<br>[Default<br>value]<br>240                       |

# 6 Visible-light Parameter Configuration

## 6.1 Access the Sensor Interface

#### Operation procedure

Step 1 On the web or NVMS interface, move the cursor to the real-time video page and right-click on the page. A shortcut menu is displayed, as shown in Figure 6-1.

Figure 6-1 Sensor Setting interface

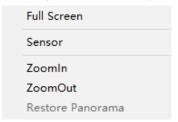

Step 2 Choose **Sensor Configure** and the **Sensor Setting** dialog box appears.

----End

## 6.2 Sensor Setting Parameter description

## 6.2.1 Time Segment

#### Operation procedure:

Step 1 Click **Time Segment** tag on sensor setting interface, the time segment page is displayed, as shown in Figure 6-2.

Figure 6-2 Time Segment page

- Step 2 Choose Debug Model in the lower left corner to activate the sensor setting page.
- Step 3 Set the time segment parameters.
- Step 4 Click save to save the setting.

tandard mode

----End

## 6.2.2 Image Adjust

Figure 6-3 shows the Image Adjust tab page.

Figure 6-3 Image Adjust tab page

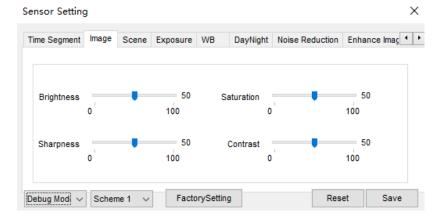

Table 6-1 describes the parameters on the Image Adjust tab page.

Table 6-1 Parameters on the Image Adjust tab page

| Parameter  | Description                                                                                                    | Configuration<br>Method                              |
|------------|----------------------------------------------------------------------------------------------------|------------------------------------------------------|
| Contrast   | It indicates the contrast between the bright part and the dark part of an image.  As the value increases, the contrast increases.            | [Setting method] Drag the slider. [Default value] 50 |
| Brightness | It indicates the total brightness of an image. As the value increases, the image becomes brighter.                                           | [Setting method] Drag the slider. [Default value] 50 |
| Sharpness  | It indicates the border sharpness of an image. As the value increases, the borders become clearer, and the number of noise points increases. | [Setting method] Drag the slider. [Default value] 50 |
| Saturation | It indicates the color saturation of an image. As the value increases, the image becomes more colorful.                                      | [Setting method] Drag the slider. [Default value] 50 |

----End

## 6.2.3 Scene Mode

Figure 6-4 shows the scene mode interface.

Figure 6-4 Scene mode interface

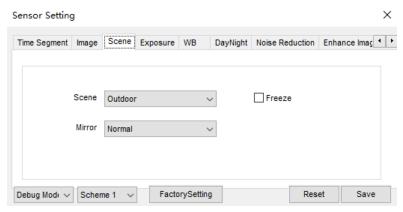

Table 6-2describes the FFC mode parameters.

Table 6-2 FFC mode parameters description

| Parameter | Description                                                                                                    | Configuration<br>Method                                                         |
|-----------|----------------------------------------------------------------------------------------------------|---------------------------------------------------------------------------------|
| Scene     | It indicates the working mode of a camera  Outdoor: It applies to outdoor scenarios.  Indoor: It applies to indoor scenarios.                                                                                                    | [Configuration method] Select from the drop- down list [Default value] Outdoor  |
| Mirror    | <ul> <li>It is used to select the pixel location of an image.</li> <li>Normal: The image does not flip.</li> <li>Horizontal: The image flips to the left and right.</li> <li>Vertical: The image flips up and down.</li> <li>Horizontal and vertical: The image rotates at 180 degrees.</li> </ul> | [Setting method] Select a value from the drop-down list. [Default value] Normal |

| Parameter | Description                                                                                                    | Configuration<br>Method                                          |
|-----------|----------------------------------------------------------------------------------------------------|------------------------------------------------------------------|
| Freeze    | It can be set to <b>on</b> or <b>off</b> . It is used to enable or disable the image freezing function of a camera. | [Setting method] Tick the Freeze status. [Default value] Disable |

## 6.2.4 Exposure

Figure 6-5 shows the Exposure interface.

Figure 6-5 Exposure interface for high speed dome

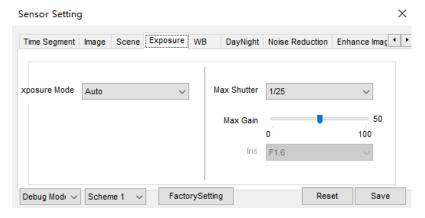

Table 6-3 describes Exposure parameters.

Table 6-3 Exposure parameters description

| Parameter                        | Meaning                                                                                                    | Configuration<br>Method                                                      |
|----------------------------------|----------------------------------------------------------------------------------------------------|------------------------------------------------------------------------------|
| Exposure<br>Mode                 | <ul> <li>Auto: The system performs auto exposure based on the monitoring environment.</li> <li>Manual: You can adjust the brightness of an image by setting the following three items: Shutter Setting, Iris Setting and Gain Setting.</li> <li>Shutter Priority: You can set Shutter Setting to fixed values. The iris and gain are automatically adjusted by the system.</li> <li>Lie Priority: (for high speed dome): You can</li> </ul> | [Setting method] Select a value from the dropdown list. [Default value] Auto |
|                                  | • Iris Priority (for high speed dome): You can set Iris Setting to fixed values. The shutter and gain are automatically adjusted by the system.                                                                                                    |                                                                              |
| Max<br>Shutter                   | The device automatically adjusts the shutter time based on the ambient brightness. The shutter time is less than or equal to the value of this parameter.                                                                                                    | [Setting method] Select a value from the dropdown list. [Default value] 1/25 |
| Max Gain                         | The device automatically adjusts the gain based on the external light. The gain is less than or equal to the value of this parameter.                                                                                                    | [Setting method] Drag the slider. [Default value] 50                         |
| Iris (for<br>high speed<br>dome) | It is valid in manual mode and iris priority mode. You can adjust the brightness of an image by setting the iris. As the value increases, the brightness increases (when the shutter and gain remain the same). However, the camera movement automatically adjusts the shutter and gain in this mode. Therefore, the brightness of an image may not increase when you increase the iris.                                                    | [Setting method] Select a value from the dropdown list. [Default value] F1.6 |

## 6.2.5 WB Setting

Figure 6-6 shows the **WB Setting** interface.

### Figure 6-6 WB Setting interface

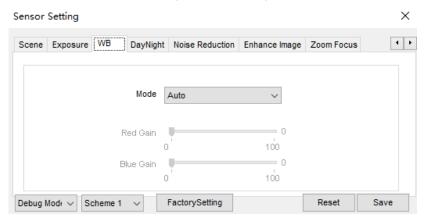

Table 6-4 describes **WB Setting** parameters.

Table 6-4 WB Setting parameters description

| Parameter | Meaning                                                                                                    | Configuration Method                                                          |
|-----------|----------------------------------------------------------------------------------------------------|-------------------------------------------------------------------------------|
| Mode      | It is adjusted based on application scenarios to improve the fidelity of the image color.  The WB modes include:  • Auto: In automatic white balance (WB) mode, the system automatically performs white balance based on the monitoring environment.  • Tungsten  • Fluorescent  • Daylight  • Shadow  • Manual: In manual WB mode, you can manually select a WB mode based on the monitoring environment. | [Setting method] Select a value from the drop-down list. [Default value] Auto |
| Red Gain  | It indicates the gain applied to red channels. As the value increases, the color temperature becomes lower.  NOTE  This parameter is valid when Manual Mode is set to Customized.                                                                                                    | [Setting method] Drag the slider. [Default value] 0                           |

| Parameter | Meaning                                                                                                    | Configuration Method                                |
|-----------|----------------------------------------------------------------------------------------------------|-----------------------------------------------------|
| Blue Gain | It indicates the gain applied to blue channels. As the value increases, the color temperature becomes higher.  NOTE  This parameter is valid when Manual Mode is set to Customized. | [Setting method] Drag the slider. [Default value] 0 |

## 6.2.6 Daynight

The day night mode settings vary based on device models. For details, see the following sections.

Figure 6-7 shows the **DayNight Mode** interface.

Figure 6-7 DayNight Mode interface

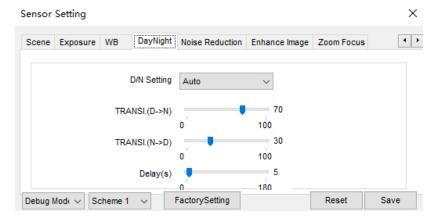

Table 6-5 describes **DayNight Mode** parameters.

Table 6-5 DNR parameters description

| Parameter                    | Meaning                                                                                                    | Configuration Method                                                                                   |
|------------------------------|----------------------------------------------------------------------------------------------------|----------------------------------------------------------------------------------------------------|
| Parameter  D/N Setting  Mode | It can be set to Auto, Day, Night or Timing.  Auto mode The image color and filter status are automatically switched based on the ambient brightness. The filter prevents infrared light from entering the sensor in the day state and allows all types of light to enter the sensor in the night state.  Day mode The image is colored, and the filter is in the day state, preventing infrared light from entering the sensor.  Night mode The image is black and white, and the filter is in the night state, allowing infrared light to enter the sensor.  Timing Set day to night time and night to day time to switch the daynight | Configuration Method  [Setting method]  Select a value from the drop-down list.  [Default value]  Auto |
| TRANSI.(D ->N)(dB)           | mode.  It determines the day-to-night switching in auto mode. When the system gain is greater than the value of this parameter, the system enters the night mode.  NOTE  This parameter is valid in auto mode. The value of TRANSI.(D->N) must be greater than the value of TRANSI.(N->D).                                                                                                    | [Setting method] Drag the slider. [Default value] 70                                                   |

| Parameter          | Meaning                                                                                                    | Configuration Method                                                           |
|--------------------|----------------------------------------------------------------------------------------------------|--------------------------------------------------------------------------------|
| TRANSI.(N ->D)(dB) | It determines the night-to-day switching in auto mode. When the system gain is smaller than the value of this parameter, the system enters the day mode.  In Note  This parameter is valid in auto mode.  The value of TRANSI.(D->N) must be greater than the value of TRANSI.(N->D). | [Setting method] Drag the slider. [Default value] 30                           |
| Delay(s)           | The delay time of day to night or night to day.  NOTE  This parameter is valid in auto mode.                                                                                                    | [Setting method] Drag the slider. [Default value] 0                            |
| DTN Time           | Time of day to night.                                                                                                    | [Setting method] Select a value from the drop-down list. [Default value] 18:00 |
| NTD Time           | Time of night to day.                                                                                                    | [Setting method] Select a value from the drop-down list. [Default value] 6:00  |

## 6.2.7 Noise Reduction

Figure 6-8 shows the Noise Reduction interface.

Figure 6-8 Noise Reduction interface

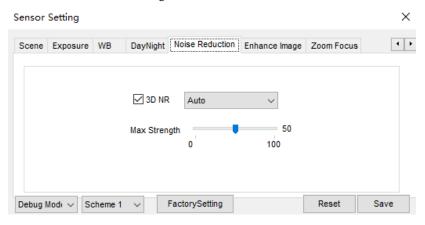

Table 6-6 describes DNR parameters.

Table 6-6 DNR parameters description

| Parameter    | Meaning                                                                                                    | Configuration Method                                                       |
|--------------|----------------------------------------------------------------------------------------------------|----------------------------------------------------------------------------|
| 3D NR        | Reduce noise of image.                                                                                                    | [Configuration method] Select from the drop-down list [Default value] Auto |
| Max Strength | It is valid in auto noise filter mode. When the parameter value is <b>0</b> , the noise filter is disabled. When the parameter value is greater than <b>0</b> , the noise filter is enabled, and the system automatically adjusts the noise filter level based on the ambient brightness without exceeding the value of this parameter. | [Setting method] Drag the slider. [Default value] 50                       |

## 6.2.8 Enhance Image

Figure 6-9 shows the enhance image interface and Table 6-7 shows the enhance image parameter.

Figure 6-9 Enhance image interface

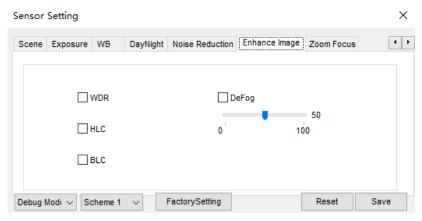

Table 6-7 Enhance image parameters description

| Parameter | Meaning                                                                                                    | Configuration<br>Method                                                    |
|-----------|----------------------------------------------------------------------------------------------------|----------------------------------------------------------------------------|
| WDR       | It is used to display the foreground and background at the same time in the environment with a large brightness difference. When the brightness difference is larger, you can increase the WDR level to obtain better image effect.                                | [Setting method] Tick the WDR mode and drag the slider. [Default value] 50 |
| HLC       | It provides a clearer view of an image in the highlight environment. When HLC is enabled, the total brightness of an image is reduced, allowing you to view objects in front of the highlight.                                                                     | [Setting method] Tick the HLC mode and drag the slider. [Default value] 50 |
| BLC       | It provides a clearer view of an image in the backlight environment. When BLC is enabled, the total brightness of an image increases, allowing you to view objects in front of the backlight. Meanwhile, the objects behind the backlight are exposed excessively. | [Setting method] Tick the BLC mode.                                        |

| Parameter | Meaning                                                                                                    | Configuration<br>Method                                                      |
|-----------|----------------------------------------------------------------------------------------------------|------------------------------------------------------------------------------|
| DeFog     | It provides a clearer view of an image in the fogged environment when Defog is enabled.  As the value increases, the image becomes clearer. | [Setting method] Tick the Defog mode and drag the slider. [Default value] 50 |

## 6.2.9 Zoom Focus

Figure 6-10 shows the zoom focus interface and Table 6-8 shows the zoom focus parameter.

Figure 6-10 Zoom focus interface for high speed dome

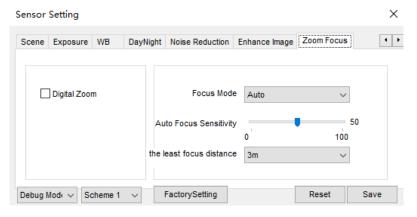

Table 6-8 Zoom focus parameters description

| Parameter | Meaning                                                                                     | Configuration<br>Method            |
|-----------|---------------------------------------------------------------------------------------------|------------------------------------|
| Digital   | This function enables digital zoom after an image is zoomed in by 20 times in optical mode. | [Setting method] Tick the Digital. |

| Parameter                 | Meaning                                                                                                    | Configuration<br>Method                                                              |
|---------------------------|----------------------------------------------------------------------------------------------------|--------------------------------------------------------------------------------------|
| Focus Mode                | It can be set to the auto, manual or semi-automatic mode.  Auto focus mode: The system automatically triggers focus based on application scenarios.  Manual focus mode: You can trigger focus by using the buttons on the client.  Semi-automatic focus mode: The system only automatically trigger focus once when the PTZ move or zoom in a scene.               | [Configuration method] Select from the drop-down list [Default value] Semi-automatic |
| Auto Focus<br>Sensitivity | It indicates the sensitivity of auto focus. When the sensitivity is high, the camera movement is more likely to focus again at slight changes of an image.                                                                                                    | [Setting method] Drag the slider. [Default value] 50                                 |
| The least focus distance  | It indicates the minimum focus distance. A camera does not focus when the distance is smaller than this value. For example, if the minimum focus distance is set to 1.5 m, a camera focuses only on objects more than 1.5 m away, and the changes of objects less than 1.5 m away do not affect the focusing.  NOTE  This parameter applies only to visible light. | [Configuration method] Select from the drop-down list [Default value] 6m             |

# 7 PTZ Function Application

## 7.1 PTZ Control function

#### Operation Description

PTZ Control function is only available to a camera with an external PTZ and High Speed Dome with PTZ function.

#### PTZ Control

When browsing real-time videos shot by a dome camera or a camera connected to an external PTZ, you can control the PTZ to view Video shot in different directions.

In the PTZ control area, you can click the eights arrow keys to move the PTZ in eight directions, as shown in Figure 7-1.

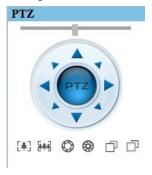

Figure 7-1 PTZ Control zone

It may also control the iris, zoom and focus of the camera lens through other buttons in the PTZ control zone. Functions of each button are as shown in Table 7-1.

Table 7-1 Descriptions of PTZ buttons

| Button    | Description                                                      |
|-----------|------------------------------------------------------------------|
| Auto Zoom | Click or to adjust the surveillance range of the front-end lens. |

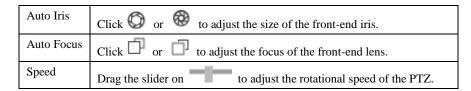

## 7.2 PTZ configuration

## 7.2.1 PTZ setting

Click [PIZ], the PTZ configuration interface displayed, as shown in Figure 7-2.

Figure 7-2 PTZ Configuration

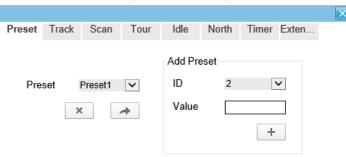

Through this interface, you can perform the following operations:

- Add, Delete and Apply a Preset, Track, Scan and Tour.
- Set and enable Idle.
- Set the direction to due north.
- Any direction can be set as the reference due north.
- Configure Timer.

----End

## 7.2.2 Configure and Apply Preset

You can configure preset positions and quickly rotate the camera to preset position by applying the preset.

#### Operation procedure

Step 1 Click **Preset** tab page in the PTZ configuration interface, the add preset page is displayed, as shown in Figure 7-3.

Figure 7-3 Add Preset

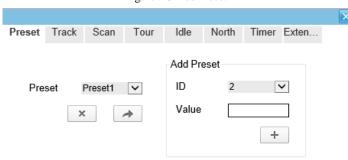

- Step 2 Select a preset ID (such as 1) from the Preset drop-down list box and enter the name of preset.
- Step 3 Use eight arrow keys in the **PTZ control** area to configure a position, then click to complete adding a preset.
- Step 4 Select a Preset name from the Preset drop-down list box and click to apply the preset.

## NOTE

Up to 255 Presets can be configured

----End

## 7.2.3 Configure and Apply Tracks

You can record a track to allow the camera to repeatedly rotate based on the preset track.

#### Operation procedure

Step 1 Click **Track** tab page in the PTZ configuration interface, the add track page is displayed as shown in Figure 7-4.

Preset Track Scan Tour Idle North Timer Exten...

Add Track
ID 1 Value

Figure 7-4 Add Track

- Step 2 Select a track ID (such as 1) from the track drop-down list box and enter the name of track.
- Step 3 Click then use eight arrow keys in the **PTZ control** area to configure a track, then click to complete adding a track.
- Step 4 Select a Track name from the Track t drop-down list box and click to apply the track.
  - NOTE

Up to 6 Tracks can be configured.

----End

## 7.2.4 Configure and Apply Scan

You can configure a Scan to rotate the camera between two positions by applying the Scan.

#### Operation procedure

Step 1 Click **Scan** tab page in the PTZ configuration interface, the add Scan page is displayed, as shown in Figure 7-5.

Figure 7-5 Add Scan

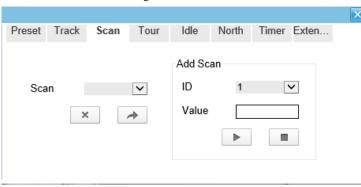

- Step 2 Select Scan ID (such as 1) from the track drop-down list box and enter the name of scan.
- Step 3 Click , then use eight arrow keys in the **PTZ control** area to configure two positions, then click to complete adding a scan.
- Step 4 Select a Scan name from the Scan t drop-down list box and click to apply the scan.

  ----End

7.2.5 Configure and Apply Tour

You can configure a tour to rotate the camera between presets set by PTZ.

#### Operation procedure

Step 1 Click **Tour** tab page in the PTZ configuration interface, the add tour page is displayed, as shown in Figure 7-6.

North Timer Exten... Preset Track Scan Tour ldle Add Tour ID Tour Tour2 Value Preset Preset1 Preset Preset1 Wait Time Wait Time 2 ×

Figure 7-6 Add Tour

- Step 2 Select Tour ID (such as 2) from the drop-down list box, enter the tour name.
- Step 3 Select first required position preset from the **preset** drop-down list box.
- Step 4 Input the values from **Wait Time** area box to set the time to stay in this position preset. $(0 \sec \sim 255 \sec)$ .
- Step 5 Click button to begin setting tour.
- Step 6 Click in the add tour page; select next position preset form the preset dropdown list box, and then input the values from Wait Time area box to set the time to stay in next position preset.(0 sec~ 255 sec).
- Step 7 Repeat former step until all required position presets are completed adding.
- Step 8 Click to complete adding a tour (You also can click Cancel button to quit current setting).
- Step 9 Select a tour name and preset from the tour and preset drop-down list box, and then click to apply the tour.

#### ----End

### 7.2.6 Configure and Apply Idle

You can configure an idle to `apply preset. Scan, Track, or Tour regularly.

#### Operation procedure

Step 1 Click **Idle** tab page in the PTZ configuration interface, the idle page is displayed, as shown in Figure 7-7.

Figure 7-7 Idle

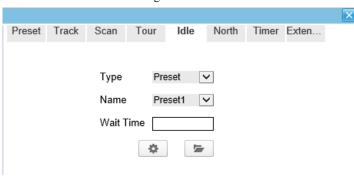

- Step 2 Select a monitor type from the **Type** drop-down list box. Monitor type can choose preset, Scan, track, tour and Cir Scan.
- Step 3 Select a name form the **Name** drop-down list box.
- Step 4 Input a value from the **Wait Time** area box.
- Step 5 Click to completed adding an idle.
- Step 6 Click to enable idle function.

----End

#### 7.2.7 Configure North

#### Operation procedure

Step 1 Click **North** tab page in the PTZ configuration interface, the north page is displayed as shown in Figure 7-8.

Figure 7-8 North

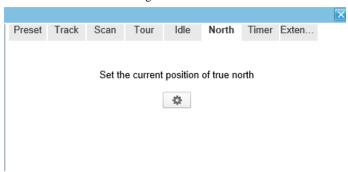

Step 2 Click to set the current position of true north.

#### 7.2.8 Configure Timer

#### Operation procedure

Step 1 Click **Timer** tab page in the PTZ configuration interface, the set timer page is displayed, as shown in Figure 7-9.

Figure 7-9 Set Timer

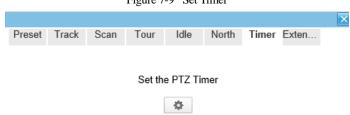

Step 2 Click , the Timer page is displayed, as shown in Figure 7-10.

Figure 7-10 Timer

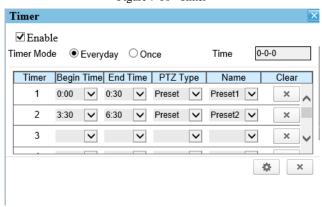

- Step 3 Check **Enable** box.
- Step 4 Select the timer mode.

- Step 5 Select the required begin time at the **Begin Time** drop-down list box, and then select the required end time at the **End Time** drop-down list box.
- Step 6 Select the required monitor type at the PTZ type drop-down list box, you can select preset, Scan, Track, Tour in the box, and then select a specific from the **Name** drop-down list box.(for example preset, 1).
- Step 7 Repeat Step 5 and Step 6 to add more required time.
- Step 8 Click to complete timer setting.

----End

#### 7.2.9 Configure Extension

You can use extension function including lamp and brush.

#### Operation procedure

Step 1 Click **Extension** tab page in the PTZ configuration interface, the extension page is displayed, as shown in Figure 7-11.

Figure 7-11 Extension

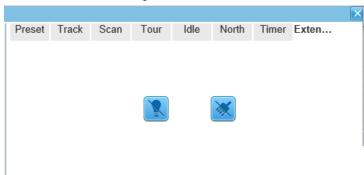

Step 2 Click to enable the lamp.

Light On/Off is used to control the infrared camera shields on and off. It's available only to specific camera shields.

Click to enable the brush.

Brush is used to clean the lens. It's available only to a camera with a brush or a camera shield.

----End

## 8 Technical Specifications

Table 8-1 describes the technical specifications of the all-in-one thermal imaging IP camera.

Table 8-1 Technical specification

| Item                | Parameter                      | Description                                                           |                    |  |
|---------------------|--------------------------------|-----------------------------------------------------------------------|--------------------|--|
|                     | Detector type                  | Non-cooling IR focal plane sensor                                     |                    |  |
|                     | Material                       | Vanadium oxide                                                        | Vanadium oxide     |  |
|                     | Effective Pixel                | 400*300                                                               |                    |  |
|                     | Pixel Size                     | 17um                                                                  | 17um               |  |
|                     | Response<br>Wavelength         | 8um~14um                                                              |                    |  |
|                     | Thermal<br>Sensitivity/NETD    | ≤ 40mK/F1.0                                                           |                    |  |
|                     | Frame Frequency                | 50/60Hz                                                               |                    |  |
| Th 1                | Focal Length                   | 8mm/15mm/25mm/35m<br>m/50mm                                           | 8 mm /25 mm /50 mm |  |
| Thermal<br>Detector | Focusing Mode                  | Manual                                                                | Motorized          |  |
| Features            |                                | 46°×35°/<br>15°×11°/7°×5°/5.1°<br>×3.8°                               |                    |  |
|                     | Aperture                       | 1.0                                                                   |                    |  |
|                     | Recognition<br>Distance (Body) | 59/110/184/257/368m                                                   | 59/184/368m        |  |
|                     | Recognition Distance (Vehicle) | 180/338/564/789/1127<br>m                                             | 180/564/1127m      |  |
|                     | DNR                            | Auto/Manual, 2D/3D                                                    |                    |  |
|                     | Correction                     | Auto/Manual/External                                                  |                    |  |
|                     | Polarity Control/<br>LUT       | White Hot / Black Hot / Rainbow / Ironbow /(Up to 17 define optional) |                    |  |
| Visual              | Pixel                          | 200 W 1920(H) *1080(V)                                                |                    |  |

| Item                | Parameter                                     | Description                                                                                                    |  |
|---------------------|-----------------------------------------------|----------------------------------------------------------------------------------------------------|--|
| Lens                | Optical Zoom                                  | 30X                                                                                                    |  |
| features            | Focal Length                                  | 6.24 mm~176.17mm                                                                                                    |  |
|                     | Focus Control                                 | Auto/Manual                                                                                                    |  |
|                     | Min. Illumination                             | Color: 0.001Lux @ (F1.5, AGC ON) Black White: 0.0001Lux @ (F1.5, AGC ON) 0 Lux with IR                                                                                          |  |
|                     | Day & Night                                   | ICR, D/N auto switch                                                                                                    |  |
|                     | Defog                                         | Support                                                                                                    |  |
|                     | WDR                                           | 120dB                                                                                                    |  |
|                     | Image Setting                                 | Sharpness, Saturation, Brightness, Gain, Shutter is adjustable                                                                                                    |  |
|                     | Temperature<br>Measurement<br>Function        | Point temperature measurement, Regional temperature measuring, Full screen temperature measurement                                                                              |  |
|                     | Alarm Temperature<br>Detection                | Over temperature alarm, temperature difference alarm                                                                                                    |  |
|                     | Temperature Measure<br>Accuracy               | ment $^{\circ}$ C or $\pm 2\%$ , the higher one (it depends emissivity, distance, temperature, etc.)                                                                            |  |
| Temperat            | Detection Area                                | Support                                                                                                    |  |
| ure<br>features     | Response Time                                 | ≤30ms                                                                                                    |  |
| reatures            | Theory of<br>Temperature<br>Measurement Range | -40°C∼+150°C                                                                                                    |  |
|                     | Temperature<br>Display Mode                   | Temperature target >5°C, Display absolute temperature value; Temperature target ≤5°C, Display relative temperature value (temperature difference DEV = highest value - average) |  |
|                     | Intelligent Alarm                             | Motion Detection Alarm, I/O Alarm, Disk Alarm,<br>Threshold Alarm                                                                                                    |  |
|                     | Intelligent Analysis                          | Perimeter, Single Virtual Fence, Double Virtual Fence, Object Left, Object Removed                                                                                              |  |
| System<br>functions | Time-phased<br>Configuration                  | Support                                                                                                    |  |
|                     | Privacy Masking                               | Support                                                                                                    |  |
|                     | Text Overlay                                  | Temperature, Time, Date, Device name and Custom text.                                                                                                    |  |

| Item                | Parameter                      | Description                                                                                            |
|---------------------|--------------------------------|----------------------------------------------------------------------------------------------------|
|                     | Video Compression<br>Formats   | H.265/H.264//MJPEG                                                                                     |
|                     | Audio Compression formats      | G.711:8kbps; RAW_PCM:16kbps                                                                            |
| Encode              | Resolution/Frame               | 1080P/30fps(lighting) , D1/30fps (thermal)                                                             |
| features            | Video System                   | PAL/NTSC                                                                                               |
|                     | Multiple Stream                | Support                                                                                                |
|                     | Stream Control                 | CBR/VBR                                                                                                |
|                     | Network Protocol               | IPv4/IPv6/RTSP/RTP/RTCP/TCP/UDP/HTTP/D<br>HCP/DNS/FTP/DDNS/PPPOE/SMTP/SIP                              |
| Natara da           | Maximum User<br>Access Amount  | Supports up to 10 users simultaneously access                                                          |
| Network<br>features | Security                       | Password protection, support for multi-level user group management, custom permissions, a reset button |
|                     | Integration Features           | Support international standards Onvif / third party agreements                                         |
|                     | Rotating Speed                 | Pan:0.01 <sup>∞</sup> 60 %s, Tilt:0. 01 <sup>∞</sup> 30 %s                                             |
|                     | Rotation Angle                 | Pan:0 °~360 °continuous, Tilt:+90 °~-90 °                                                              |
|                     | Brush                          | Support                                                                                                |
|                     | Preset Positioning<br>Accuracy | ±0.1 °                                                                                                 |
|                     | Number of Presets              | Up to 400                                                                                              |
| PAN<br>/TILT        | Scan                           | 8 scans                                                                                                |
| Features            | Tour                           | 12 Tours                                                                                               |
|                     | Pattern                        | 6 Tracks                                                                                               |
|                     | Idle                           | Support                                                                                                |
|                     | 3D Positioning                 | Support                                                                                                |
|                     | Coordinate Display             | Support                                                                                                |
|                     | Direction Display              | horizontal/Vertical/Zoom                                                                               |
|                     | Angel Return                   | Pan angle, tilt angle and return                                                                       |
|                     | Speed Control                  | Support                                                                                                |

| Item      | Parameter                    | Description                          |
|-----------|------------------------------|--------------------------------------|
|           | Power-off Memory             | Support                              |
|           | Reset                        | Support                              |
|           | Network Interface            | RJ-45 and 10/100Base-T               |
|           | Audio Interface              | 2 input, 2 output                    |
| Interface | Alarm Interface              | 9 input , 4 output                   |
| features  | CVBS Interface               | 2-channel                            |
|           | Pan & tilt Control interface | RS485                                |
|           | SD card Connector            | Micro SD card, 128 GB to the maximum |
| physical  | Power Supply                 | DC36V                                |
| features  | Power Consumption            | Max 80W                              |
|           | Operating<br>Temperature     | -40°C∼+60°C                          |
|           | Operating Humidity           | <90% RH                              |
|           | Protection Level             | IP66                                 |
|           | Installation Mode            | Mounting base                        |
|           | Dimensions                   | 419 x 282 x 316mm(L x W x H)         |
|           | Weight                       | 16.5Kg                               |

### A Troubleshooting

| Common<br>Trouble                         | Possible Cause                                                                | Solution                                                                                                    |
|-------------------------------------------|-------------------------------------------------------------------------------|----------------------------------------------------------------------------------------------------|
| Unable to access the web                  | Network is not connected.                                                     | <ul> <li>Connect the network cable of the camera to<br/>the PC to check whether the network cable is<br/>in good contact.</li> <li>Run the ping command to check the network</li> </ul> |
|                                           |                                                                               | connection and whether the device works normally.                                                                                                    |
|                                           | IP address is occupied.                                                       | Directly connect the camera to the PC, and reset the IP address of the camera.                                                                                                    |
|                                           | The IP addresses of<br>the PC and the<br>device are in<br>different networks. | Check the IP address, subnet mask and gateway setting of the camera.                                                                                                    |
| PTZ or<br>high speed<br>dome is<br>out of | The protocol, bit-<br>rate, or address<br>setting of the PTZ is<br>incorrect. | Modify the address of the PTZ on the web.                                                                                                    |
| control.                                  | The signal cable is unconnected or not connected correctly.                   | Check the signal strength, and reconnect the signal cable.                                                                                                    |
| The measured temperatu re is not          | The device is just powered on, and the temperature of the cavity is unstable. | The temperature of the cavity is stable within 15 to 30 min after the device is powered on.                                                                                             |
| accurate.                                 | The FFC mode is incorrect.                                                    | The FFC mode is auto by default. If the mode is set to manual, it will be no block calibration, which may lead to fuzzy pictures and inaccurate temperature.                            |
|                                           | The target configuration is incorrect.                                        | Check whether the emission rate and distance of the target are configured correctly.                                                                                                    |

| Common<br>Trouble                                                     | Possible Cause                                                    | Solution                                                                                                    |  |
|-----------------------------------------------------------------------|-------------------------------------------------------------------|----------------------------------------------------------------------------------------------------|--|
| An error occurs in accessing the web of the device after the upgrade. | The data in the cache of browser is not updated in time.          | Delete the cache of the Internet Explorer. The steps are as follows (taking IE9 as an example):  1. Open the Internet Explorer.  2. Select Tools > Internet Options.  3. On the General tab, select Delete under Browsing history.  The Delete Browsing History dialog box appears.  4. Select all check boxes.  5. Click Delete.  Relogin the web page of the camera. |  |
| Upgrade failed.                                                       | No network cable is connected.                                    | Ensure the upgrade network is connected.                                                                                                    |  |
|                                                                       | The network setting is incorrect.                                 | Check whether the network setting is correct.                                                                                                    |  |
|                                                                       | The upgrade package is incorrect.                                 | Perform the correct upgrade package again.                                                                                                    |  |
| No self-<br>test<br>no image                                          | There is a broken line in the circuit                             | Find breakpoints, rewiring.                                                                                                    |  |
| output                                                                | Low supply voltage                                                | Replace the power adapter to increase the output voltage.                                                                                                    |  |
| Self-test exception                                                   | Low supply voltage                                                | Replace the power adapter to increase the output voltage.                                                                                                    |  |
| Equipmen t control is                                                 | Poor video circuit contact                                        | Troubleshooting, rewiring  Replacement access device                                                                                                    |  |
| normal, image instability (Analog video)                              | Access device exception                                           |                                                                                                    |  |
| Equipmen t control is                                                 | Network line bad contact                                          | Dismantling bad point, re-wiring.                                                                                                    |  |
| normal, image instability (Web                                        | Access to computer performance is insufficient, take up CPU usage | Lower stream and resolution                                                                                                    |  |

| Common<br>Trouble                                 | Possible Cause                                                               | Solution                                                                                                    |
|---------------------------------------------------|------------------------------------------------------------------------------|----------------------------------------------------------------------------------------------------|
| video)                                            | Lack of network bandwidth                                                    | Replacement of industrial Gigabit switches                                                                                         |
|                                                   | Access decoder performance decoder                                           | Replacement of high-performance                                                                                                    |
| Self-test                                         | Wrong wiring                                                                 | Rewiring                                                                                                    |
| normal,<br>can not<br>control                     | Set the baud rate,<br>protocol, address<br>and device<br>mismatch            | Screen configuration according to device parameters                                                                                |
| Repeated restart                                  | Insufficient supply voltage or voltage instability                           | To ensure that the input device voltage stability                                                                                  |
| Can not control the                               | Wiring error                                                                 | Re-connect the lens control line                                                                                                   |
| lens to<br>perform<br>zoom and<br>Focus<br>action | Circuit board lens<br>control problems                                       | Replacement circuit board (please contact after-<br>sales rework processing, do not replace parts or<br>repair)                    |
| Can not recall the set lens preset point          | DIP switch relative<br>to the set lens preset<br>dialing is not set to<br>ON | DIP switch control lens preset dialing dial into ON                                                                                |
| The image is lost when the control device rotates | Rotation process at<br>the same location<br>lost image                       | Conductive slip ring there is a bad contact, replace the parts (please contact after-sales rework, do not replace parts or repair) |

# **B** Common Emission Rate

#### **Emission Rate**

The emission rate is the capability of an object to emit or absorb energy. An ideal transmitter provides an emission rate of emitting 100% of intake energy. An object with an emission rate of 0.8 can absorb 80% of intake energy, and reflect the remaining 20%. The emission rate is the ratio of the energy emitted by an object at a specific temperature to that emitted by an ideal radiator at the same temperature. The range of emission rate value is 0.0 to 1.0 generally.

| Materials                         | Temperature (℃/℉) | Emissivity |
|-----------------------------------|-------------------|------------|
| Gold (High-purity)                | 227/4 0           | 0.02       |
| Aluminum foil                     | 27/81             | 0.04       |
| Aluminum sheet                    | 27/81             | 0.18       |
| Aluminum used for families (flat) | 23/73             | 0.01       |
| Aluminum plate ( 98.3%            | 227/440           | 0.04       |
| purity)                           | 577/1070          | 0.06       |
| Aluminum plate (rough)            | 26/78             | 0.06       |
| Aluminum (oxidized @              | 199/390           | 0.11       |
| 599℃)                             | 599/1110          | 0.19       |
| Polished aluminum                 | 38/100            | 0.22       |
| Tin (light tinned Iron sheet)     | 25/77             | 0.04       |
| Nickel wire                       | 187/368           | 0.1        |

| Lead (99.9% purity, No oxidized)          | 127/260             | 0.06 |
|-------------------------------------------|---------------------|------|
| Copper                                    | 199/390             | 0.18 |
| Cobalt                                    | 599/1110            | 0.19 |
|                                           | 199/390             | 0.5  |
| Steel                                     | 599/1110            | 0.57 |
| Tinned iron sheet (Light)                 | 28/82               | 0.23 |
| Brass(High-polish)                        | 247/476             | 0.03 |
| Brass (Tough rolled, polished metal wire) | 21/70               | 0.04 |
| Tinned Iron (Light)                       | -                   | 0.13 |
| Iron plate (Rust eaten)                   | 20/68               | 0.69 |
| Rolled steel sheet                        | 21/71               | 0.66 |
| Ferric oxide                              | 100/212             | 0.74 |
| Wrought-iron                              | 21/70               | 0.94 |
| Fused iron                                | 1299-1399/3270-2550 | 0.29 |
| Copper (Polished)                         | 21-117/70-242       | 0.02 |
| Copper(Polished, not reflected)           | 22/72               | 0.07 |
| Copper (Heavy oxide Board )               | 25/77               | 0.78 |
| Enamel (Fuse on iron)                     | 19/66               | 0.9  |
| Formica Plate                             | 27/81               | 0.94 |
| Frozen soil                               | -                   | 0.93 |

| Brick (Red, rough)           | 21/70     | 0.93 |
|------------------------------|-----------|------|
| Brick (Unglazed, rough)      | 1000/1832 | 0.8  |
| Carbon (T - carbon 0.9% ash) | 127/260   | 0.81 |
| Concrete                     | -         | 0.94 |
| Glass (Glossy)               | 22/72     | 0.94 |
| Granite (Surfaced)           | 21/70     | 0.85 |
| Ice                          | 0/32      | 0.97 |
| Marble (I Polished, grey)    | 22/72     | 0.93 |
| Asbestos board               | 23/74     | 0.96 |
|                              | 38/100    | 0.93 |
| Asbestos paper               | 371/700   | 0.95 |
| Asphalt ( Paving the road)   | 4/39      | 0.97 |
| Paper ( Black tar)           | -         | 0.93 |
| Paper (White)                | -         | 0.95 |
| Plastic (White)              | -         | 0.91 |